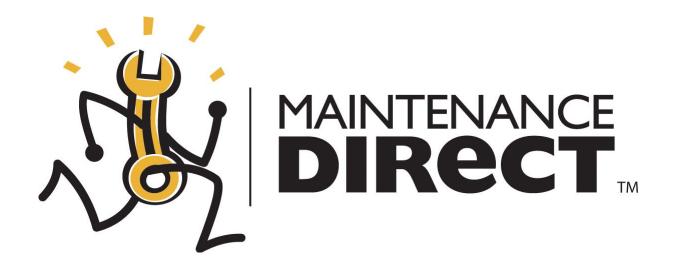

# MaintenanceDirect User Manual Requester Guidelines Version 2.0 SchoolDude.com, Inc.

SchoolDude Support: Phone: 1-877-883-8337 Email: support@schooldude.com

## Requester Table of Contents:

| Requester                                     |  |
|-----------------------------------------------|--|
| I. So You're a Requester! Now What?           |  |
| II. You Are here: The Work Order Request Page |  |
| III. The Settings Page                        |  |
| IV. Maintenance Request                       |  |
| V. My Requests                                |  |

## Requester

#### I. So You're a Requester! Now What?

(Getting started with MySchoolBuilding.com.)

MySchoolbuilding.com is where you as a Requester will go to make all of your new work order requests. There are two ways that a Requester can be entered into the system:

- The MaintenanceDirect Administrator can add the Requester into the system.
- The Requester can add themselves into the system.

If you are a new Requester (you haven't been entered into the system before), follow these steps to set up your Requester name and enter yourself into the system:

- 1. Go to www.myschoolbuilding.com.
- 2. You will see the following page:

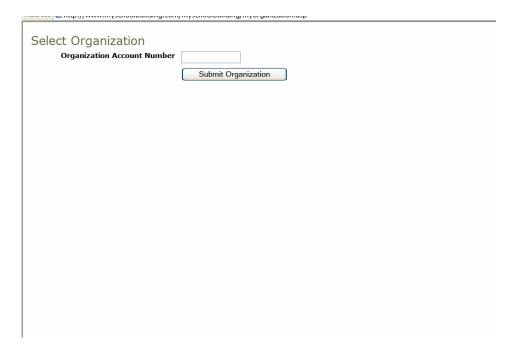

- 3. Enter your organization account number in the space provided (your Administrator can give it to you).
- 4. Click Submit Organization.

5. Next, you will be taken to the MySchoolBuilding.com login page for your educational facility. You will see your facility's name and/or logo in the top left-hand corner and the words "MD Login" in the top right. See below:

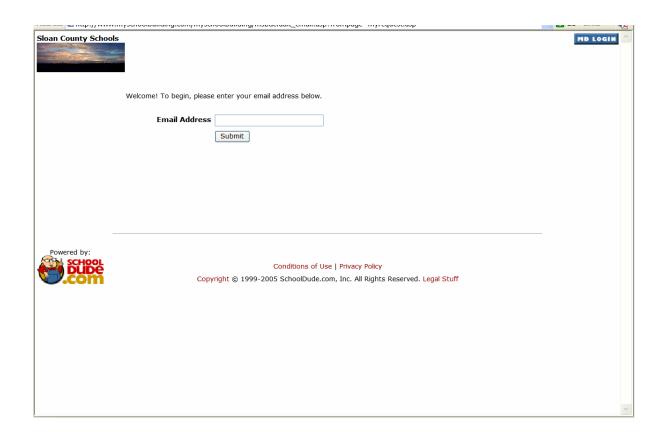

- 6. Enter your email address in the space provided.
- 7. Click Submit.
- 8. As you are a new Requester, you will then see the following page:

| nup.//www.n          | 1,501001001101119.00111/111750 | reorbanding/msbactaar_email.asp.nompage_myrequescaspainode_newaser                                                    |      |       | A- |
|----------------------|--------------------------------|----------------------------------------------------------------------------------------------------|------|-------|----|
| Sloan County Schools |                                |                                                                                                    | MD I | LOGIN | ^  |
|                      | Welcome! To begin, please      | e enter your email address below.                                                                                     |      |       |    |
|                      |                                | fdude@geewiz.com                                                                                                    |      |       |    |
|                      |                                | We cannot find the indicated email address.  Please either correct the email address or enter your last name below if |      |       |    |
|                      |                                | you are a new requester.                                                                                              |      |       |    |
|                      |                                | Submit                                                                                                    |      |       |    |
|                      |                                |                                                                                                    |      |       |    |
|                      |                                |                                                                                                    |      |       |    |
|                      |                                |                                                                                                    |      |       |    |
| _                    |                                |                                                                                                    |      |       |    |
| _Powered by:         |                                |                                                                                                    |      |       |    |
| SCHOOL               | _                              | Conditions of Use   Privacy Policy                                                                                    |      |       |    |
| J.com                | Сору                           | r <mark>right ©</mark> 1999-2005 SchoolDude.com, Inc. All Rights Reserved. L <mark>egal Stuff</mark>                  |      |       |    |
|                      |                                |                                                                                                    |      |       |    |
|                      |                                |                                                                                                    |      |       |    |
|                      |                                |                                                                                                    |      |       | ~  |

SCHOOLDUDE SAYS: If this page doesn't come up when you enter your email address and you see an entirely different page with the word "Welcome" at the top, followed by a form with some of your info already in it, skip ahead to step 17.

- 9. Enter your last name into the box provided.
- 10. Click Submit.
- 11. Next, you should see the page below:

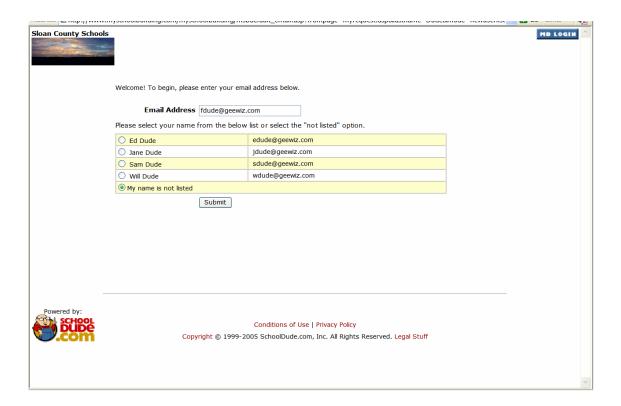

- 12. Your email address should already be entered into the box provided. If it's not correct, however, enter it correctly. Make sure that the circle next to "My name is not listed" has been clicked and contains a green dot.
- 13. Click Submit.

14. The page you see next should look something like this:

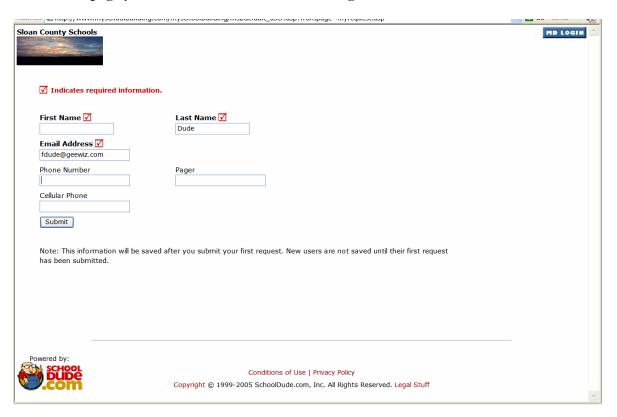

- 15. Your last name and email address should already be filled in. Fill in the remaining fields (first name is the only one required) if you wish.
- 16. Click Submit.

17. The next page you are taken to should look something like this:

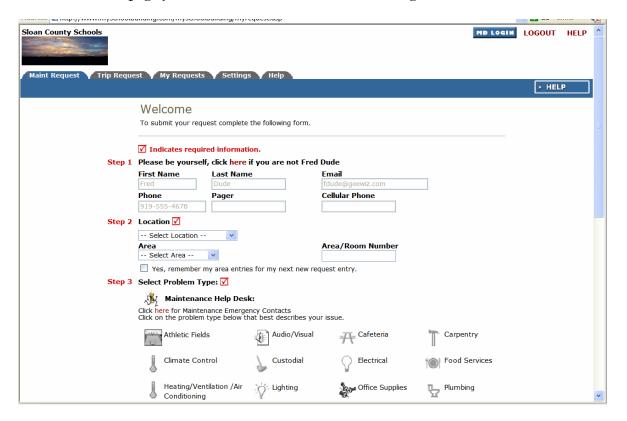

18. This is the point where all Requesters start once they are in the system: the Work Order Request form. Welcome aboard!

### II. You Are Here: The Work Order Request Page.

Once you've visited <a href="www.myschoolbuilding.com">www.myschoolbuilding.com</a> and logged in using your email address, you will be taken directly to the work order request page. This serves as your Home page for MySchoolBuilding.com and should look something like this:

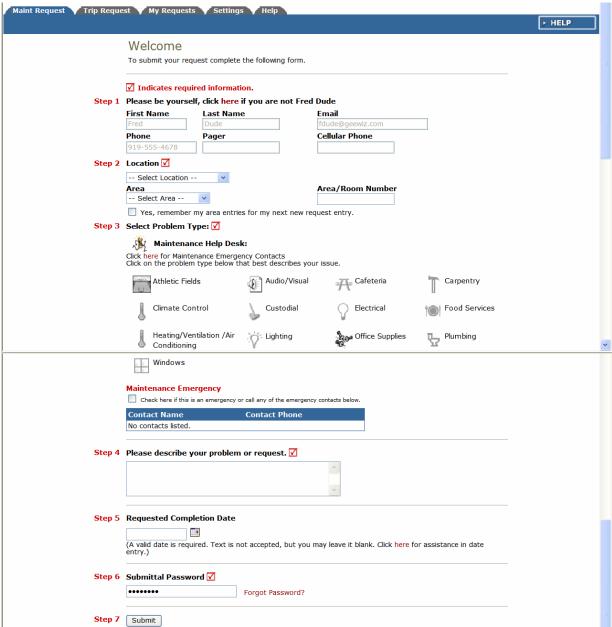

Across the top of the page, you'll notice five tabs labeled "Maint Request", "Trip Request" (if you have TripDirect), "My Requests", "Settings", and "Help". These tabs are how you navigate to the information that you need. In the following sections, we'll show you around MySchoolBuilding.com and each tab will be explained. You'll see what they contain and how to use them. (We'll get into the actual work order request a little further along.)

### III. The Settings Page: Your Information in a Nutshell.

Before we get started in a bit with making work order requests, let's take a moment to check out the **Settings** page, which contains your information as entered by the Administrator during the Account Setup process. If you set up your own account, this page will show the information you entered earlier. Use this page to edit your information.

The **Settings** page looks like this:

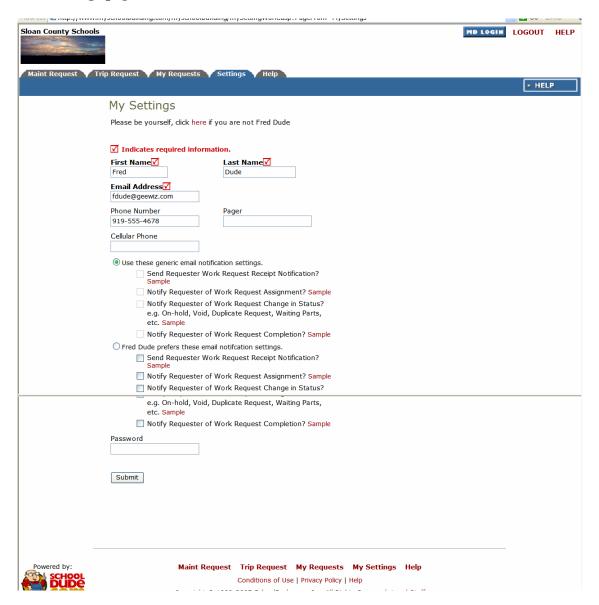

 Make any changes you wish to make, enter your password at the bottom, and click Submit.

OR

• To continue without making any changes, simply click the Back button at the top of your page or click the Tab of the page you wish to go to next.

If you have made changes, the page will refresh to bring up the same screen only now, the words "My Setting Saved" will appear in red at the top of the page (see below). Proceed by clicking the Tab of the page you'd like to go to next, up near the top of the screen.

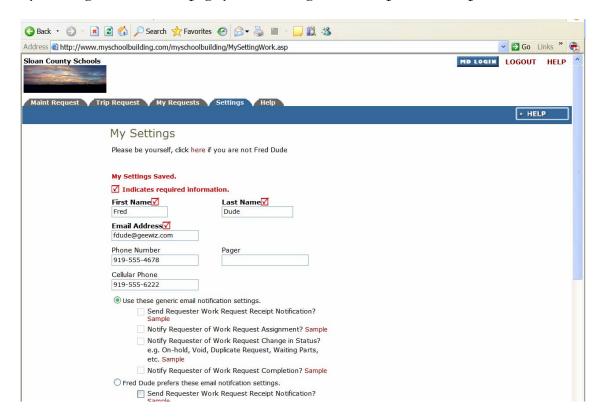

#### IV. Maintenance Request: MD in Action

Now that you've logged in and checked out your settings page to make sure that all of your information is correct, we'll move on to what you're really here for: making work order requests.

#### First, let's look at Work Order Statuses:

- 1. New Request: All work orders initially are set to new request. Generally, "new request" means they have not been assigned to someone for the work to be completed.
- 2. Work in Progress: Any work order assigned or scheduled to be completed would be considered as work in progress.
- 3. Complete: A complete status signifies that all the actual work has been done. All purchases and labor transactions may not be entered into the system. This will alert requesters that the work has been done.
- 4. Closed Work Order: Once all transactions and notes are added to a work order, you would close it. Once a work order is closed, you cannot add any more transactions (you would have to change the status back to "complete" to add more transactions).
- 5. **Declined**: The declined status defines any work orders that will not be done. They may be declined by a principal (if site administrator approval routing is set up) or by a person in the maintenance department.
- 6. Parts on Order: This defines any work order waiting for parts before continuing.
- 7. Duplicate Request: Any work order entered twice or previously requested.
- 8. Void: Voided work orders are work orders you would like to remove and will not show up in any reports unless specifically requested. You CAN'T delete a work order. Instead, you would void them out of the system.
- 9. **On Hold**: Work placed on hold for any reason besides waiting on parts would have this status.
- 10. Waiting for Information: If you ware waiting for more information from the requester or another person, you would want to set this as the status.
- 11. **Open Extended**: Any work order kept open for an extended amount of time. This can be used to keep track of labor hours for a general task done daily.
- 12. **Pending**: All PreventiveMaintenance work orders (if your educational facility owns PMDirect) will initially have a status of "pending".
- Now that we've got Statuses out of the way, let's move on to the actual work order request, shall we?

#### Requesting Work:

The Maint Request page (reached by clicking the tab near the top of the page from wherever you are in MySchoolBuilding.com) displays the form you'll fill out each time you want to request that work be done. Those fields marked with a red check-mark in a box (☑) are required and can't be skipped. The rest, you should just fill in as you are able to make the work request as detailed and helpful to those processing it as possible (this can speed the process up a bit).

Here again is a view of the work order request page:

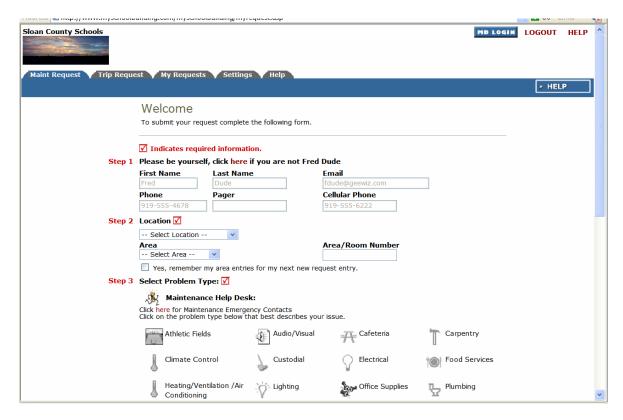

Follow these steps to fill out the form (It'll only take a minute or two!):

- ☑ Enter your Location, Building, Area, and Area Number.
- ✓ Select the Problem Type that best describes your issue. For example, if a toilet is leaking, that would be a plumbing issue. Once you click on a problem type, the page will refresh and your problem type will be highlighted with a red circle. If this is an emergency, check the Maintenance Emergency box below the problem types list.
- Describe your problem or request.

- Enter the Requested Completion Date. Click the calendar icon next to the date field to choose a date from the calendar.
- Enter your submittal password. This password will be the same for all Requesters.
- Click Submit.
  - You will then be taken to the My Maint Requests page, which will show listed among other requests, the new work request you just made. We will cover this page in more detail in the next section.

### V. My Requests: Keeping Track of Your Requests.

The My Requests page allows gives you a look at all the work requests you've made in MaintenanceDirect. You can reach the My Requests page by clicking on the tab at the top of the Home page. It should look something like this, depending on how many requests you've submitted:

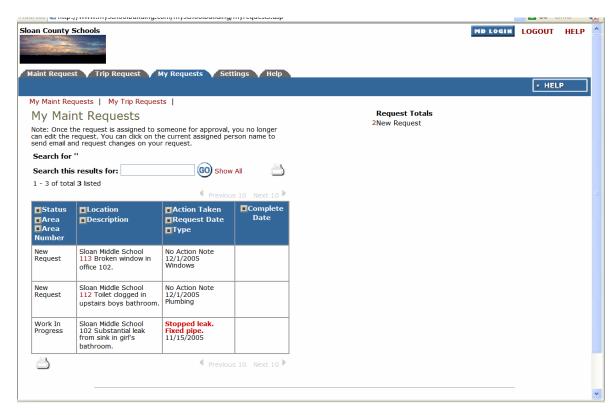

- Each request you make will be added to this list, where you can check its current status, who it's been routed to, the date you submitted it, and any Action notes that have been made.
- You can print your requests using the Print icon near the bottom left-hand corner of the page:
- To search your requests, enter a key term in the Search field, located just above your request list, then click Go. To show all requests (after searching for work orders), click the Show All link.
- To view only requests of a certain status, click the number next to the status under the "Request Totals' section (near the top, right-hand corner).